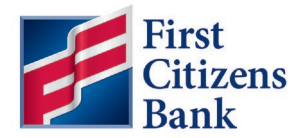

## **Set Up ACH Return or Notification of Change Alert**

To receive notification of an ACH Return or Notification of Change, use these steps to create an alert.

**Note:** See the **[Alerts Quick Reference Guide](https://www.firstcitizens.com/content/dam/firstcitizens/pdfs/commercial/commercial-advantage/alerts-quick-reference-guide.pdf)** for more information on Alert options and how to set up Alerts.

- 1. Create an alert recipient.
	- a. From the home page, select **Administration & Settings** and then **Alerts Center** from the drop-down menu.

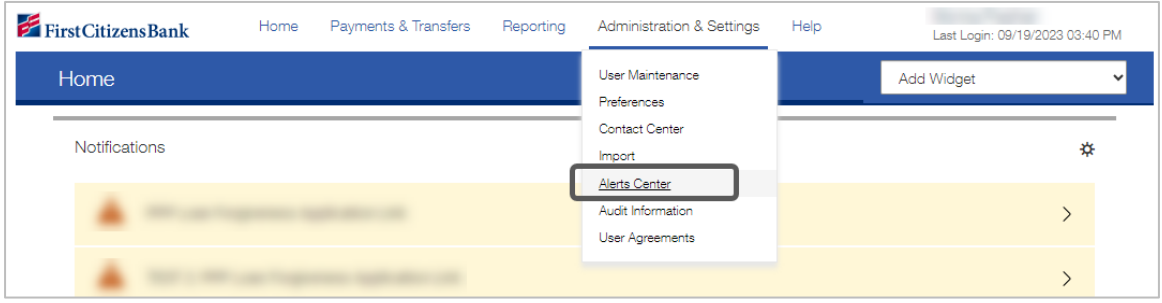

b. Select the **Recipients** tab and then click **Insert**.

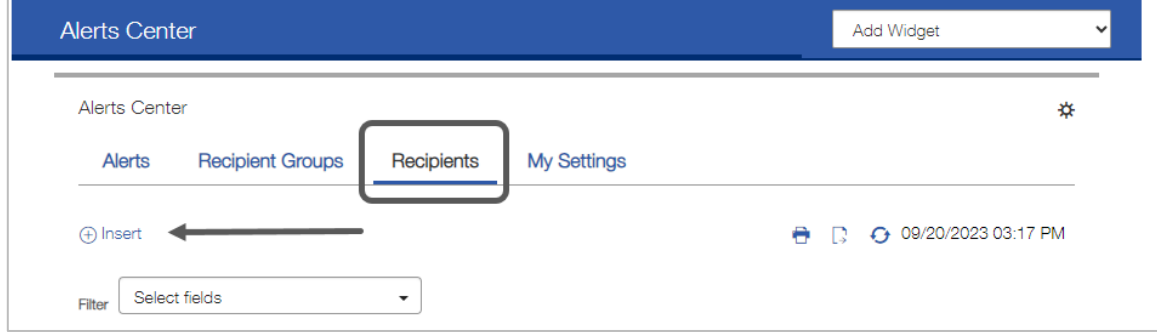

c. Complete the required information and click **Save**.

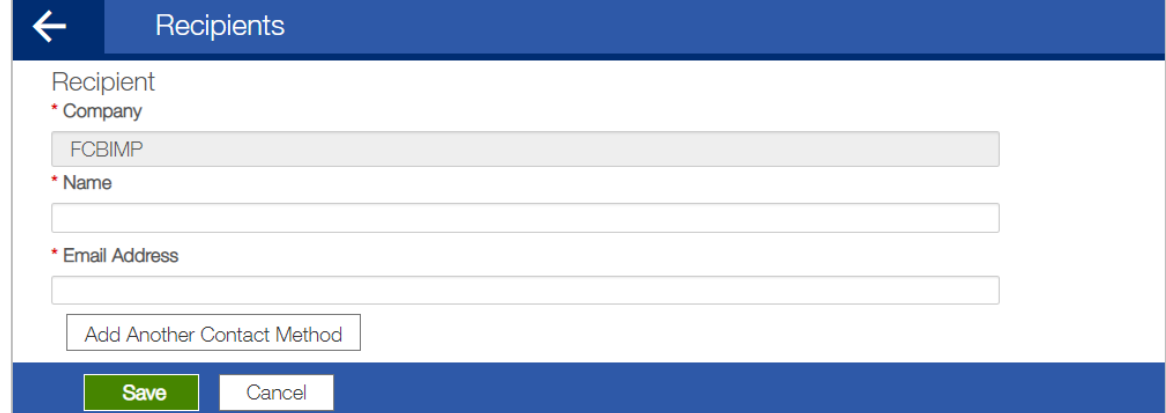

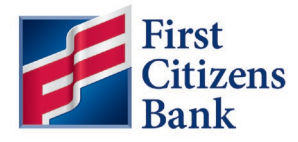

- 2. To create the Alert, from the home page:
	- a. Select **Administration & Settings** and then **Alert Center**. Select the **Alerts** tab and click **Add New Alert**.
	- b. Enter an **Alert Name**. Select **Information Reporting** as the **Alert Group type** and **eStatements** as the **Alert Type**.
	- c. Choose a schedule for delivery. Add the Recipients and select a contact method.
	- d. Select the applicable account numbers. Then choose **ACH Activity** as the **Statement Type**.
	- e. Click on **Save**.

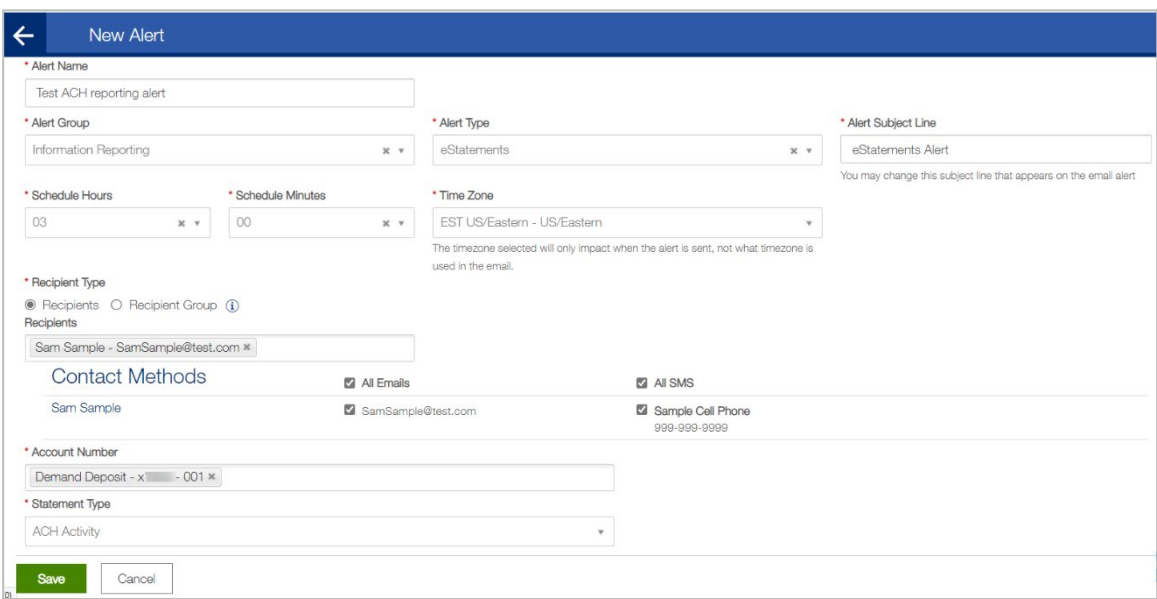

## **Questions?**

We're here to help. Contact Business Support with questions at 866-322-4249 (866-FCB-4BIZ). Our team is happy to assist you.